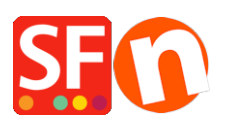

[Base de connaissances](https://shopfactory.deskpro.com/fr/kb) > [Apps & ShopFactory Cloud](https://shopfactory.deskpro.com/fr/kb/apps-shopfactory-cloud) > [VENTE EN TÉLÉCHARGEMENT |](https://shopfactory.deskpro.com/fr/kb/articles/how-do-i-setup-esd-electronic-softgoods-delivery) [Activer l'ESD \(Livraisons de fichiers en téléchargement\)](https://shopfactory.deskpro.com/fr/kb/articles/how-do-i-setup-esd-electronic-softgoods-delivery)

## VENTE EN TÉLÉCHARGEMENT | Activer l'ESD (Livraisons de fichiers en téléchargement)

Merliza N. - 2021-12-08 - [Apps & ShopFactory Cloud](https://shopfactory.deskpro.com/fr/kb/apps-shopfactory-cloud)

Il y a un certain nombre de pré-requis :

- Disposer d'un compte ShopFactory Cloud
- Configurer celui-ci avec une passerelle de paiement
- Configurez les produits dans ShopFactory qui nécessiteront un téléchargement électronique
- Configurer le produit dans votre compte ShopFactory Cloud

Maintenant, vous devez configurer ShopFactory et ShopFactory Cloud

## **ShopFactory**

1. Lancez ShopFactory

2. Cliquez sur le menu Services -> "Activer la livraison électronique Softgood" doit être coché

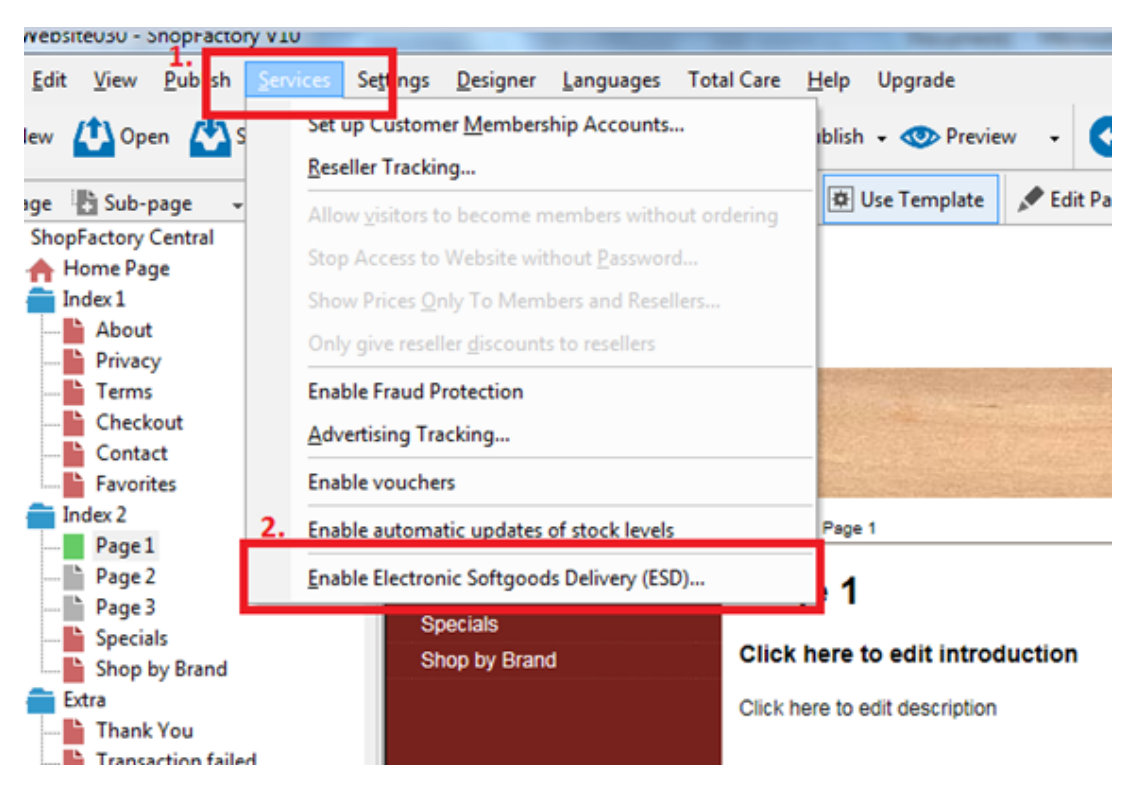

3. Double-cliquez maintenant sur le produit pour lequel vous souhaitez activer ESD (pour que la fenêtre Propriétés de la page s'ouvre)

4. Ajoutez un numéro de catalogue / référence produit unique qui sera utilisé dans votre compte ShopFactory Cloud pour identifier ce produit

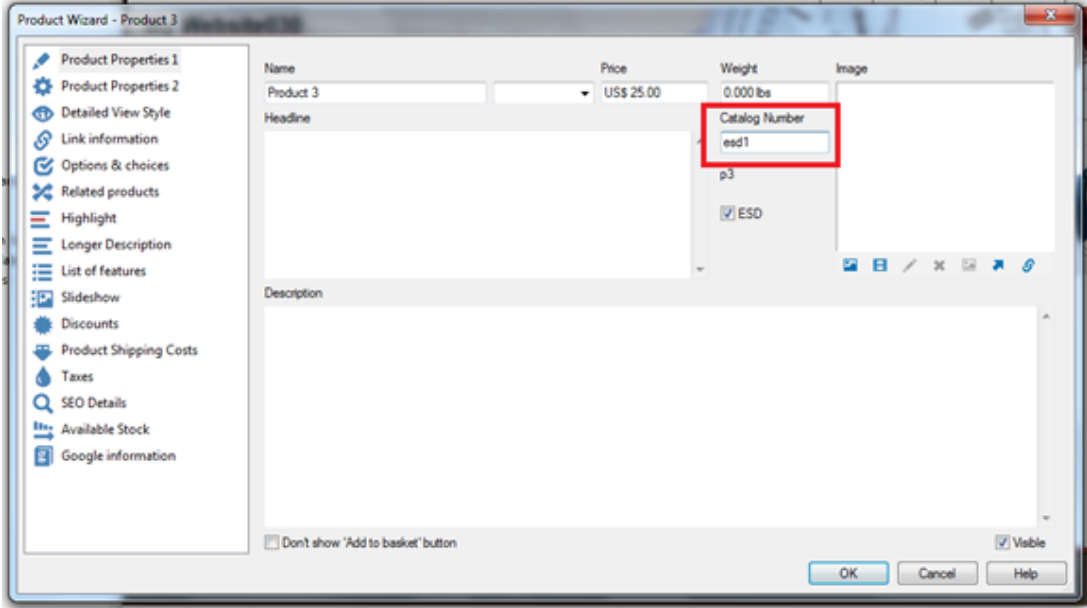

## **Dans ShopFactory Cloud**

Cette FAQ ne montre qu'un exemple simple avec tous les paramètres par défaut

1. Sélectionnez Services -> et cliquez sur le bouton ESD

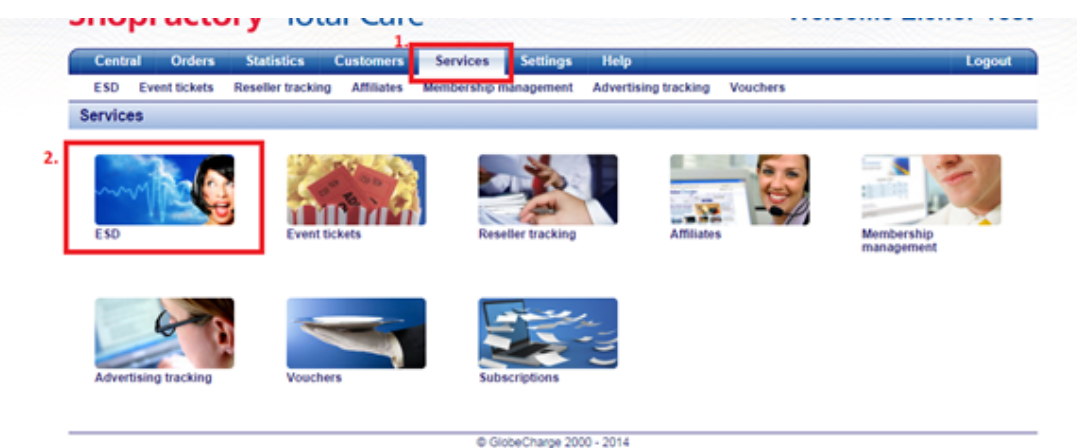

2. Choisissez Emplacement du fichier, puis cliquez sur Suivant

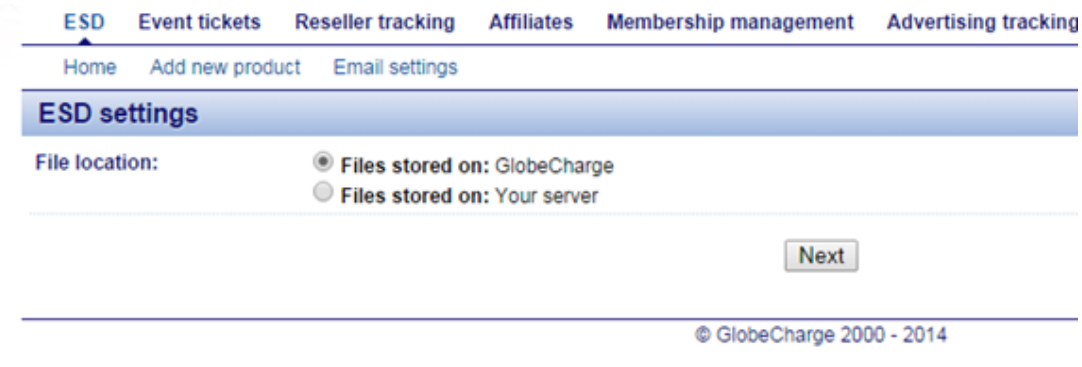

- 3. Cliquez sur Terminer
- 4. Cliquez sur Ajouter un nouveau produit

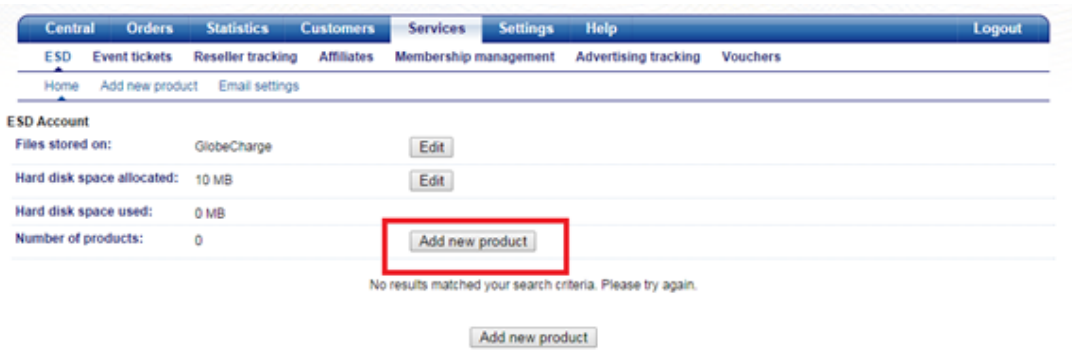

5. Entrez les détails du produit tels que le nom du produit, le numéro de catalogue (doit être le même que dans ShopFactory pour ce produit)

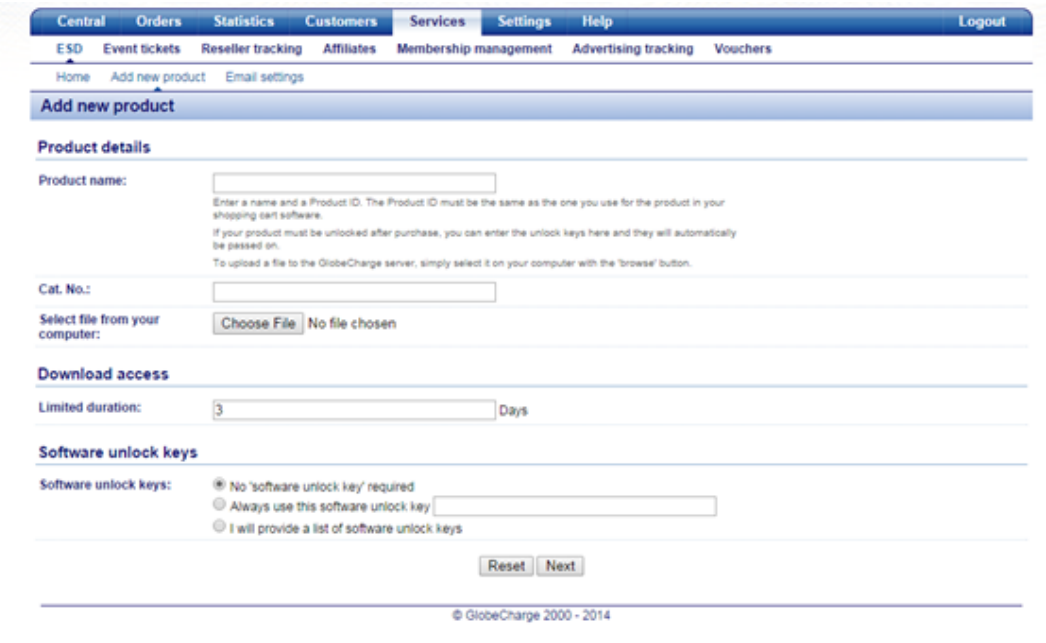

6. Cliquez sur Parcourir pour sélectionner le fichier que vous souhaitez télécharger

7. Sur l'accès au téléchargement - Vous pouvez définir le nombre de jours pendant lesquels le

fichier est accessible

8. Sur les touches de déverrouillage du logiciel - Vous pouvez définir si vous souhaitez envoyer des clés de déverrouillage

9. Cliquez sur -> Suivant

10. Cela va maintenant commencer à télécharger votre fichier sur le serveur ShopFactory Cloud

11. La prochaine étape sera de configurer le message électronique à envoyer lorsque le lien de téléchargement du fichier est envoyé au client (cela peut être configuré dans différentes langues)

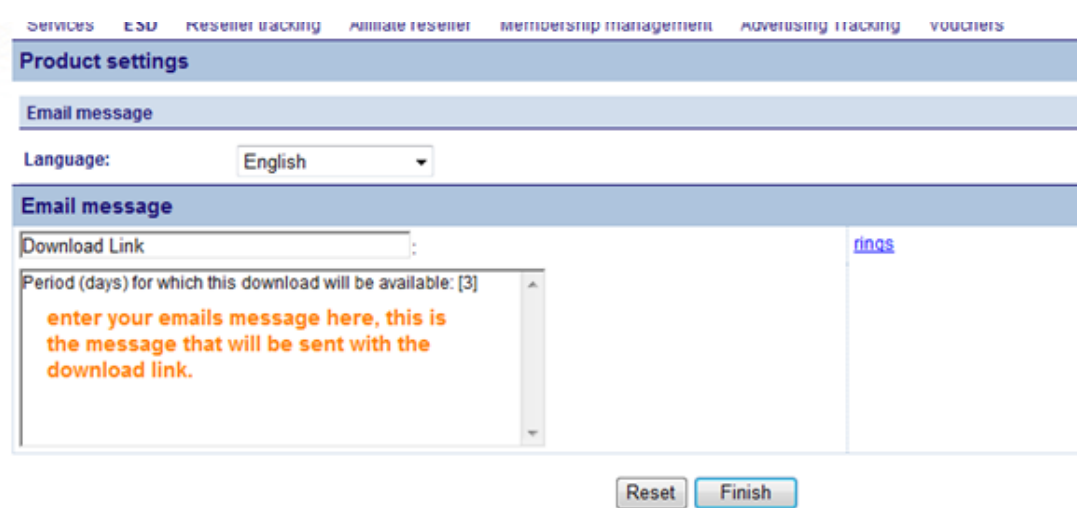

- 12. Cliquez sur -> Terminer pour enregistrer.
- 13. Répétez les étapes 4 à 11 pour chaque produit que vous souhaitez ajouter.